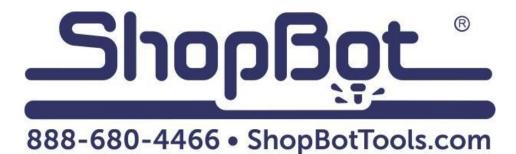

# 3" Indexer Installation

For PRSalpha Tools

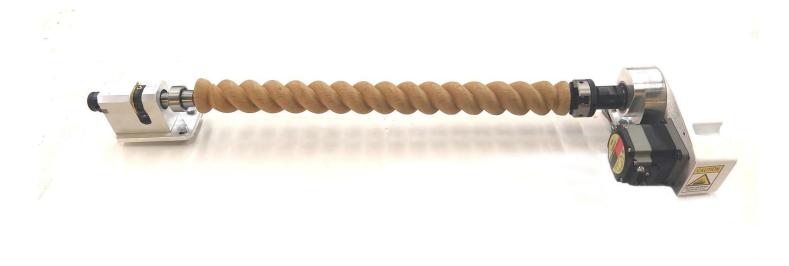

### **Table of Contents**

| General Safety and Precautions                      | 4  |
|-----------------------------------------------------|----|
| Installing Driver and Cables                        | 5  |
| Mounting Driver in Control Box                      | 6  |
| Connecting Wires to the Driver                      | 7  |
| Connecting Wires Continued                          | 8  |
| Alarm Jumpers and Channel Jumpers                   | 9  |
| Connecting Indexer Cable to Driver                  | 10 |
| Mounting the Indexer                                | 11 |
| Installing the Headstock                            | 12 |
| Using the Chuck                                     | 12 |
| Adjusting the Tailstock                             | 13 |
| Setup and Operation of Indexer                      | 15 |
| Testing the Indexer                                 | 15 |
| Zeroing the Tool Before a Cut                       | 15 |
| Finding Z Zero Offset (if zeroing at cylinder axis) | 19 |
| Switching Between Indexer and Table Configurations  | 21 |
| Setting up the Post Processor                       | 22 |

# **General Safety and Precautions**

This safety summary contains general safety warnings that should be understood during operation of this machine. Failure to observe these precautions could result in injury.

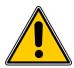

Learn and understand safe use of the machine. Do not allow individuals to operate the machine without supervision. Be aware of the location of the Emergency Stop switches at all times.

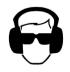

Eye and ear protection MUST be worn by the machine operator as well as any bystanders or observers. Flying sawdust, material chips, and other debris can cause serious eye injury.

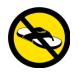

Wear closed-toe shoes at all times.

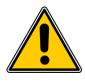

Make sure that your material is properly secured before cutting, and be aware of any small parts that may come loose after being cut. If a small part catches the edge of a spinning bit, it can be thrown forcefully in any direction, causing injury or damage.

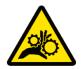

Never place your hands on the rails of the ShopBot. Be aware that the machine may move unexpectedly in any direction, which can cause serious injury if your hands are in the path of movement.

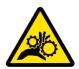

Never wear gloves while operating the machine. As with any power tool, a glove can get caught in moving or spinning parts and pull your hand into the machinery.

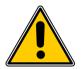

Never leave a machine running and unattended. Understand that a spinning tool generates friction and heat, creating a risk of fire. This risk is minimized by using correct chip load, using sharp bits, and by always double-checking your files before cutting. Be prepared to pause or stop the cut if something seems incorrect.

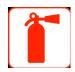

Keep a working fire extinguisher within reach of the machine, for the reasons listed above.

# **Installing Driver and Cables**

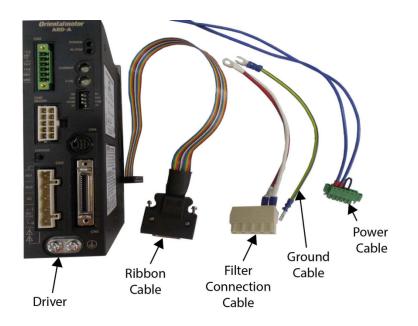

# **RISK OF ELECTRIC SHOCK: Unplug the power prior to installation process. Failure to do so can result in electric shock and/or damage to the machine.**

Note: If the indexer was purchased along with the machine, the driver and wiring are already installed. Skip to "Connecting Indexer Cable to Driver."

#### **Tools Required**

- Standard sized flat-head screwdriver
- Small flat-head screwdriver suitable for electronics
- Small Phillips-head screwdriver suitable for electronics
- 1/2" wrench or socket (or adjustable wrench)
- 7/16" wrench or socket (or adjustable wrench)
- 7mm wrench or socket (or adjustable wrench)

# **Mounting Driver in Control Box**

### **Overview of Connections**

- The 24V power wires will be connected to the power supply
- The motor wire will be connected directly from your indexer.
- The 110V power will be connected to the electrical filter in the upper right hand corner of the box.
- The ground wire will be connected to the ground bus bar.
- The ribbon cable will connect to the driver channels on the control board.

### **Mounting the Driver**

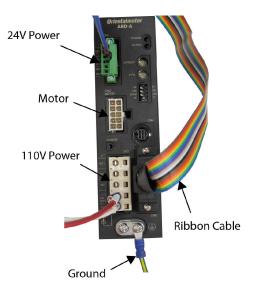

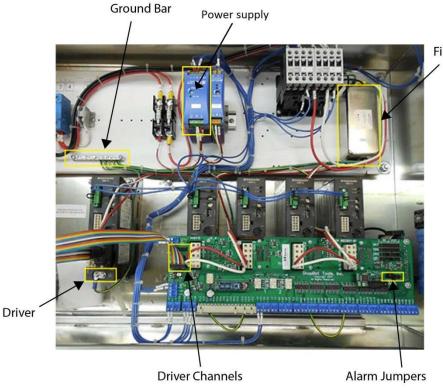

Filter

To mount the new driver to the left of the others, use a 7/16" socket or adjustable wrench to remove the nuts from one set of screw posts. Fit the holes in the driver mounting plate onto the posts and replace the nuts.

### **Connecting Wires to the Driver**

#### Hook Up 24V Wires from the Driver to the Power Supply

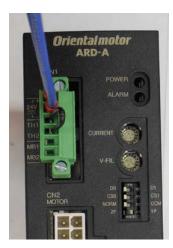

Driver

Connect the blue 24V wires coming out of the Driver into the + and – terminals on the power supply. The top wire coming out of the Driver is the +24V wire.

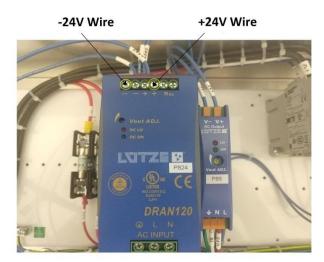

Power Supply

The 110V power connector is connected to the bottom white plug of the driver. Connect these wires to the electrical filter in the upper right hand corner of the control box. It may be necessary to trim back a few of the wire ties to gain access to the nuts that hold the filter wire connectors in place.

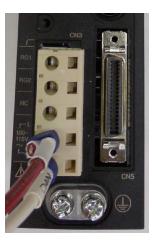

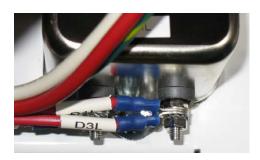

#### Remove nut from bottom of the

Filter. Match the new wires to the existing ones: red goes with red, white goes with white. Put the open ring of the wire connector onto the screw post and tighten the nut. Make sure wires are tight and secure.

### **Connecting Wires Continued...**

#### **Make Ground Connection**

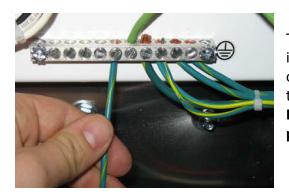

Take bare end of the green ground wire, and connect it to any available spot on the ground bus. Loosen one of the screws until the wire slips into the gap, and tighten screw.

Ensure the screw clamps onto bare wire, not the plastic coating.

Connect the other end of the wire to one of the bottom terminals on the driver marked with the ground symbol.

#### **Connect Ribbon Cable**

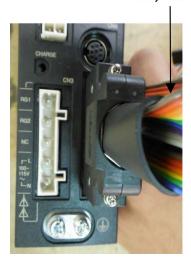

Grey Wire

Plug the ribbon cable into the driver with the grey wire towards the top of the driver. Tighten screws.

Plug the other end of the ribbon cable into channel 5 (B-axis) located on the lower left section of the board, which is the farthest set of pins to the bottom labeled "DR5".

Note: If channel 5 is in use then go to "DR6". Remember the channel number for the next section.

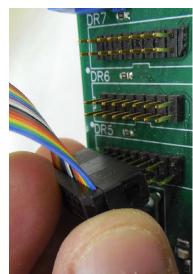

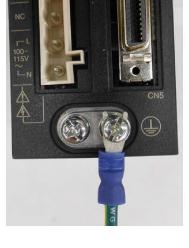

# **Alarm Jumpers and Channel Jumpers**

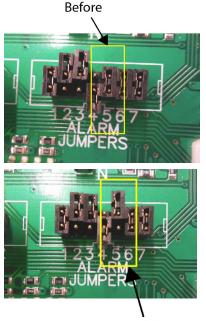

There are a set of alarm jumpers found on the right-middle of the control board. Remove the jumper on the one labelled "5" and install it so it is only attached to the top pin.

Note: If using a different channel for the driver, move the corresponding jumper. Example: If "DR6" is used, move the pin to "6".

After

#### Adding Jumpers to DR5 or DR6 Channel

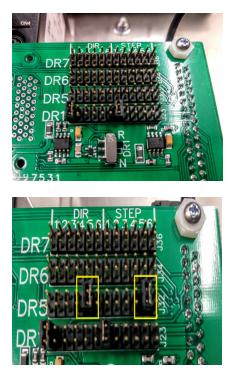

#### Before

There are also two jumpers included with the kit that need to be added to the driver channel located at the top right section of the control board. If using channel 5, connect each jumper to a pair of pins in the row marked "DR5", one set under column 5 of the DIR section, and one under column 5 of the STEP section. If using channel 6, put the jumpers in the row marked DR6, and use the columns marked 6 under the DIR and STEP sections

#### 2 After

# **Connecting Indexer Cable to Driver**

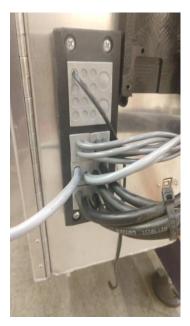

**LEFT:** For an Icotec cord fixture, remove the 3 bolts from the left side of the black fixture, and pull the side out. Remove one of the bottom gray squares, and run accessory cable into the control box, using one of the plugged holes in the gray square cable holder. Slide the gray square back in place, and reattach the left side to the fixture, making sure the cable reaches the driver.

**RIGHT:** For the Roxtec cord fixture, first loosen the bolt on the black block inside the control box (this block acts as a clamp), then remove one of the upper blue blocks that has an open slot for the cable. Run accessory cable into the control box so it reaches the installed driver. Using a sharp object, gently remove enough layers from the blue block so the cable fits snuggly into the hole. Replace the blue block, check cable lengths, and then retighten the bolt on the black clamping block.

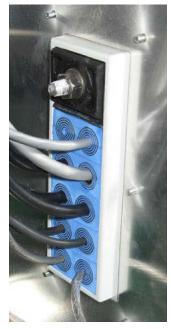

#### **Connect Indexer Cable to Driver**

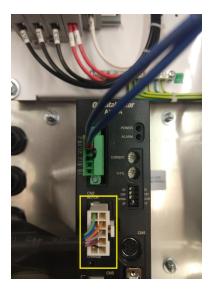

To complete the wiring, connect the accessory motor cable with the yellow band that was routed through the cord fixture to the white plug on the face of the newly installed driver. This completes the wiring portion of the indexer installation.

Note: The other end of the accessory cable will connect to the motor on the headstock of the indexer AFTER you have mounted the indexer.

# **Mounting the Indexer**

We've included two pieces of aluminum decking, and some screws and washers to mount your indexer to. Mount the headstock and tailstock each to its own piece of decking, then screw the decking to your table surface (instructions below). The headstock and tailstock can be adjusted along the length of the decking, depending on the length of material you are carving.

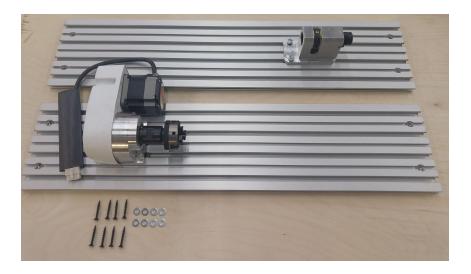

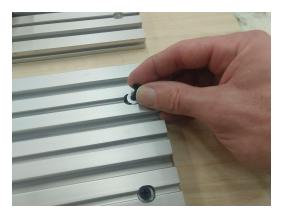

After deciding where you want to mount the decking for the indexer, place a screw and washer in each of the eight holes in the decking, and screw it down to your table surface.

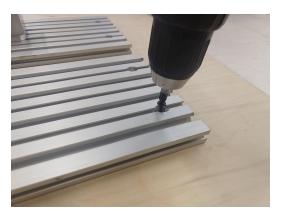

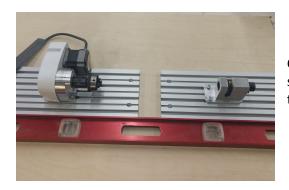

Check for squareness of the two pieces of decking by placing a straight edge along the same edge of both pieces, and aligning them.

### **Installing the Headstock**

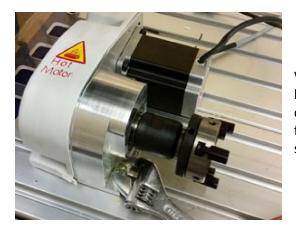

With the bolts and T-nuts partially started, slide the headstock into two adjacent grooves in the aluminum decking. Tighten the bolts, then repeat the same process for the tailstock, but leave the bolts for the tailstock loose so it can be adjusted to the correct size of your material.

### **Using the Chuck**

The chuck jaws can be reversed for gripping the inside of a surface (for example, a hole created with a forstner bit). This is useful for working on large-diameter stock. Rotate the knurled ring behind the chuck body to open and close the chuck jaws. Rough adjustments can be made by hand, but for better leverage, insert the black rods ("tommy bars") into the holes on the chuck body and knurled ring. Looking at the face of the chuck, rotate the ring clockwise to tighten the jaws, counterclockwise to loosen them.

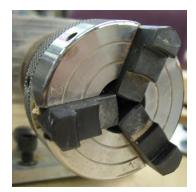

Chuck jaw gripping inwards

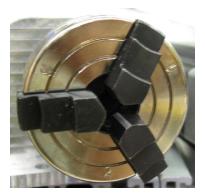

Chuck jaw gripping outwards

To remove the chuck jaws, open the chuck as wide as it will go and pull the jaws out one at a time. Wiggle the knurled ring back and forth if necessary while pulling outwards on the jaw until it comes free. To put the jaws back in, seat them in the correct slot. Slots are numbered 1 through 3 on the chuck face, which corresponds to the number stamped on the chuck jaw. Jaw #2 always sits in the same slot, but jaws 1 and 3 will have to switch places when switching from inwards-gripping to outwards-gripping. Regardless of orientation, always start with the jaw that aligns with #1, then work your way around to #2 then #3.

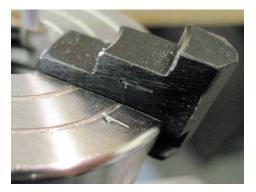

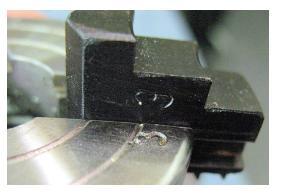

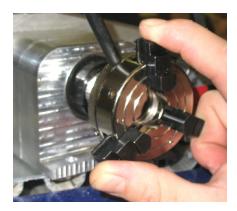

Once the jaws are in the correct slots, maintain even pressure on each jaw while rotating the knurled ring clockwise. Be sure that the jaws are moving evenly towards the center of the chuck. If they seem uneven, reverse direction to remove the jaws and start over.

### Adjusting the Tailstock

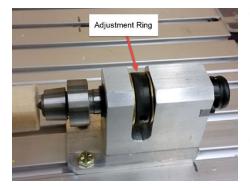

The knurled ring on the body of the tailstock allows for adjusting the pressure of the center point against the material. Once the material clamped in the chuck jaws, rotate this ring so that the center point recedes back into the tailstock. Slide the tailstock up against the material and tighten down the screws. Rotate the ring in the opposite direction to push the center point into the material.

The center point only needs to be slightly indented into the material. Excessive force will shorten the life of the bearings inside the center and can stress the motor.

### **Making Changes to ShopBot Software**

| Fill-In Sheet | for [VD] Command            |                   |                     |
|---------------|-----------------------------|-------------------|---------------------|
| [VD ]         | [D]isplay value             | s                 |                     |
|               | Parameter Name:             | <u>Value:</u>     | Required            |
|               | Linear Units                | 0 - inches        | <ul><li>▲</li></ul> |
|               | Units Type A Axis           | 0 - Linear        | -                   |
|               | Units type B Axis           | 2 - Rotary (deg)  | -                   |
|               | Number of Axes              | 5                 |                     |
|               | Main Display Type           | 0 - Standard/FULL | •                   |
|               | Display File Comments       | 0 - Off           | -                   |
|               | KeyPad Fixed Distance       | I.                |                     |
|               | KeyPad Remote               | 0 - Mouse         | -                   |
|               | KeyPad Switch AutoOff       | 0 - Off           | •                   |
|               | Write Part File Logs        | 1 - Write         | -                   |
|               | Write System Log            | 1 - Write         | -                   |
|               | Message Screen Loc X        | -2500             |                     |
|               | Message Screen Loc Y        | -7440             |                     |
|               | Message Screen Size $	imes$ | 8800              |                     |
|               | Message Screen Size Y       | 4600              |                     |
|               | Show File Progress          | 0 - Off           |                     |
|               |                             |                   |                     |
| Reset         | Å                           | Cancel            | ОК                  |

Open the control software and type a VD command into the yellow command box (or click to Values > Display Values on the top menu bar). A yellow fill-in sheet will appear. Change Units type B Axis to Rotary (deg), and change Number of Axes to 5. Click OK at the bottom of the sheet to save changes.

NOTE: The indexer is the B axis in the software. Moving axis B will turn the indexer.

| VU ] | [U]nit values                 |                      |          |
|------|-------------------------------|----------------------|----------|
|      | Parameter Name:               | Value:               | Required |
|      | X Unit Value                  | 2482.8171            | <b>*</b> |
|      | Y Unit Value                  | 2482.8171            | sk.      |
|      | Z Unit Value                  | 2979.3805            | sk.      |
|      | A Unit Value                  | 2979.3805            | *        |
|      | B Unit Value                  | 13.5417              | *        |
|      | Circle Resolution             | 0.05                 |          |
|      | Small Circle Def (OBS)        | 0.25                 |          |
|      | Resolution Multiples for alpl | haStep Drives:       |          |
|      | imesResolution Multiple       | 5                    | sk.      |
|      | Y Resolution Multiple         | 5                    | sk.      |
|      | Z Resolution Multiple         | 5                    | *        |
|      | A Resolution Multiple         | 5                    | *        |
|      | B Resolution Multiple         | 5                    | *        |
|      | Slow Speed Generation for     | Unusual Requirements |          |

Type a **VU** command or click to **Values > Unit values**. Change the **B Unit Value** to **13.5417** (go to four decimal places). Do not make changes to any of the other values. Click **OK** to save changes.

# **Setup and Operation of Indexer**

#### **Testing the Indexer**

**CAUTION:** Avoid rotating the motor by hand when power is off. Doing so can generate an electric charge, which may damage the driver and/or control board.

If you haven't already done so, plug in the other end of the accessory cable into the motor cable located on the headstock.

Turn on the ShopBot and ensure software is in move/cut mode.

Type a ZB command (Zero B-axis). This sets the current location of the indexer to 0. Now, type in MB 360 (Move B-axis to 360) and watch the indexer. Confirm that the indexer turned 360 degrees from the starting point. If it didn't, refer to page 15 and confirm you entered the correct value in the VU command.

### Zeroing the Tool Before a Cut

**Zeroing in B:** If turning the stock to a finished shape, there is no need to zero the B-axis before cutting. However, if making cuts in a very specific location, rotate the axis with move commands until the desired face or point is facing straight up (level/parallel with the table surface) - then type a ZB command for Zero B-axis.

NOTE: This step will be done after you zero the other axes and load your material

**Zeroing in Z:** Zero to the center point (Cylinder axis) or to the top of the material (Cylinder surface). Whichever location is chosen, make sure that the Z zero setting in the software matches what happens at the machine.

If zeroing to the center point, see the following page for Zeroing Point and Setup.

If zeroing to the top of the material, use the Z zero plate as usual.

#### **Zeroing Point and Setup**

Note: This section is written for all indexer styles. The indexing head pictured may not match the indexer on hand, but the procedure will be the same.

To find the center of the indexer axis, insert a pointed bit in both the headstock and the spindle.

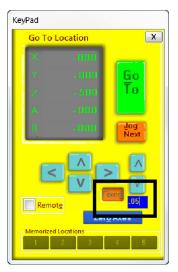

Click on the yellow button in the position window or push the "K" key to pull up the keypad window for positioning and setup of the tool head. Use the keyboard direction arrows or the blue buttons for coarse movements.

Push the "Fixed" button when finer control is needed. A numerical display box will appear, and tool distance can be specified with each push of a button. A good starting value is 0.050, while a finer value might be 0.003 inches per press.

#### Finding Zero location for X, Y and Z axes

To find the center of the axis, chuck up a pointed bit in the head stock. Rotate the B axis to show any offset that may be present in the bit. Correct any offset to ensure accurate positioning.

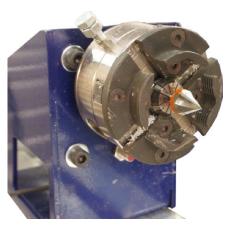

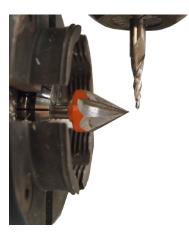

Chuck another fine bit into the spindle. Sharp ended bits allow precise identification of position relative to one another. Use the keypad to move the spindle bit about 1/8" in front of the center bit.

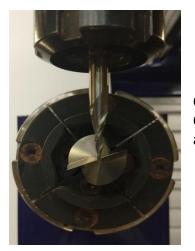

Center the spindle, as close as possible, relative to the headstock. Once in place, use the fixed mode on the keypad to make fine adjustments.

Move the spindle down the indexer axis so that the spindle bit is within 1/8" of the tailstock. The bit should be level and centered as it was at the headstock. If it is not, adjust the square of the indexer setup or the height of the headstock or tailstock.

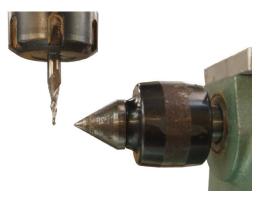

From here, where you zero your axes depends on how your drawing file is set up and how you've mounted your indexer.

In your CAD software (examples below are from Vcarve) there should be a Job Setup screen. In this screen, you will be able to specify zero locations for the X, Y and Z axes.

#### NOTE: Make sure all the software settings match what happens at the machine.

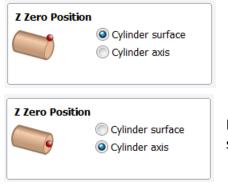

If zeroing Z to the surface, use the Z zero plate as usual.

If zeroing Z to the cylinder axis, type a ZZ command while the spindle bit is centered with the bit in the headstock.

Now it gets a little tricky. If the spindle will be moving in the X direction while cutting, then you will want to type a ZY command now, since the Y axis won't be moving. Similarly, if the spindle is moving in the Y direction while cutting, then you would type a ZX command now, since the X axis won't be moving. All of this is determined by how you mounted your indexer.

Lastly, you will need to determine the zero location for the final axis (X or Y).

| XY Datum Position |                 |  |  |
|-------------------|-----------------|--|--|
|                   | OO 🔲 Use Offset |  |  |
|                   | () X: 0.0       |  |  |
|                   | ↓ ↓ Y: 0.0      |  |  |

If you plan on starting the cutting at one end of your material, then you'll zero the axis in the appropriate spot. The corner represents the end of the material when doing rotary cutting. (See picture below)

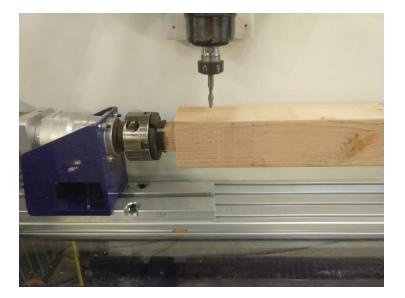

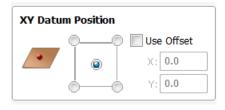

If you plan on starting the cutting in the middle of the material, then move the spindle so it is located directly in the middle of the material, and zero the axis here. (See picture below)

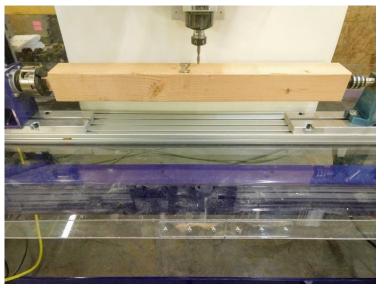

# Finding Z Zero Offset (if zeroing at cylinder axis)

The Z Zero offset will allow for quickly locating the center of the indexer using the Z zero plate.

Confirm that the Z-axis is level with the headstock bit when at 0, then move the Z-axis high enough that the bit will clear the top of the indexer head.

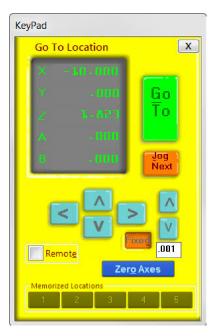

Identify the location where the z zero plate can be laid flat and move the spindle over this location. Note and record the X or Y offset from the zero position - in this example -10 inches. This will be programmed into the software later.

Place the zeroing alligator clip on the collet and the plate on the reference surface. Use the keypad to lower the bit until it just touches the zeroing plate (use the fixed key when the bit is close to the plate). The Input 1 indicator on the position window will light up when the bit touches the plate. Note and record the Z-axis offset measurement.

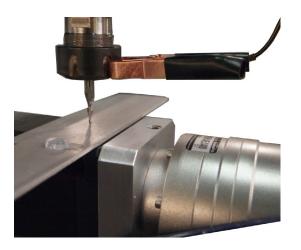

#### Setting up the software

| Accroding to the settings file you                                                 | PRS Alpha             |           |
|------------------------------------------------------------------------------------|-----------------------|-----------|
| have selected you have a.                                                          |                       |           |
| What units will you be using for your<br>measurements during this setup prog       |                       | • Inches  |
| doen't have to be the units that you'le<br>n, but just the units that you're using | usually work          | 🔘 mm      |
| What's the size of your ShopBot tab<br>and the Z-axis movement? These              | ie top, X-axis        | 24.5      |
| numbers can be changed in SB3 Va<br>menu then limits [VL] command.                 | lues Y-axis           | 48.5      |
|                                                                                    | Z-axis                | 8         |
| Do you have any of the following ac                                                | cessories?            |           |
| I have a z-axis zeroing plate and wa                                               | nt to setup the Z_zen | o routine |
| I have prox switches and want to set                                               | up the XY_zeroing ro  | utine     |
| I haveZ Prox Switch                                                                |                       |           |
|                                                                                    | the ShopBot drill he  | ad        |
| I have 2 cutting heads2 routerso                                                   |                       |           |

Open the ShopBot Setup program in the Tools tab. Read through the directions and then choose "Next."

ShopBot Setup can double-check the correct type and size of tool selected, and modify the offsets used for zeroing the tool.

Confirm settings file, units, and table dimensions are correct.

Check boxes for setup of the Z and XY zeroing routines, then click next.

The next screen sets up the Z zero routine, which uses the Z zero plate and a clip to create a simple circuit, telling the machine when it has reached a certain point. Insert the offset value between Z zero and the reference plate.

Check the box for zeroing at the same place, and input the position identified for performing the Z zeroing routine. Click "Next".

| eroing routine.<br>st, though, you'll need                                                                                                    | togive us some v                                                           | alues.                                                                 |        |   |
|----------------------------------------------------------------------------------------------------|----------------------------------------------------------------------------|------------------------------------------------------------------------|--------|---|
| The ACTUAL thickn<br>using. Measure care<br>accurate as this me                                                                                                 | efullyyour zero                                                            |                                                                        |        | 3 |
| The input switch nur<br>connected to. Most<br>you have some othe<br>input #1 that could of<br>to use a different inj                                            | people connect<br>er accessory that<br>cause interferen                    | it to input #1, t<br>at's connected                                    | to 1   | · |
| If you prefer you cal<br>that the tool ALWA's<br>your Z-zero routine.<br>result from your Z-z<br>problem if you do a<br>want to move back o<br>Ye I want to alv | 'S goes to whe<br>I can give a mo<br>eroing routine b<br>lot of bit change | n you run<br>ore consistent<br>out can be a<br>es and don't<br>e-zero. | Y-axis |   |
|                                                                                                    |                                                                            |                                                                        |        |   |
|                                                                                                    |                                                                            |                                                                        |        |   |

| u can put down your measuing tools for a few if yo<br>p for you. If you have a PRS tool make sure that th<br>metcetd a in ngk 2 and the Y axis prox switch is c<br>ere a PRT tool make sure that you have both prox su<br>ut switch. Then click the "Make it easy on me" but<br>you would prefer to do it manually, just check the "<br>y" button and fill in the offset values in the boxes but<br>the sure that the sure that you have both the boxes but<br>the sure that the sure that you have both the boxes but<br>the sure that the sure that you have both the boxes but<br>the sure that the sure that you have both the boxes but<br>the sure that you have both the sure that the sure that the boxes but<br>the sure that you have both the sure that you have both t | e X-axis prox switch is<br>onnected to input #3, or if you<br>witches connected to the #3<br>ton below.<br>1 like doing things the hard |
|----------------------------------------------------------------------------------------------------|----------------------------------------------------------------------------------------------------|
| How do you want to setup your prox switches i<br>Make it easy on meset up my prox switche<br>like doing things the hard wayII fill in the v<br>the instructions that came with my prox switch                                                                                                    | s automatically<br>alues below using                                                                                                    |
| Click Here To Make It Easy C                                                                                                    |                                                                                                    |
| Eill in these values if you want to set up your p<br>The distance between your 0.0 point and<br>the X-axis prox switch contact point.                                                                                                    | -0.371                                                                                                    |
| The distance between your 0,0 point and<br>the Y-axis prox switch contact point.                                                                                                    | -0.406                                                                                                    |
| the reads ploy smith contact point.                                                                                                    |                                                                                                    |
| ите техна ртох этист согласт ронк.                                                                                                    |                                                                                                    |

Click the button "Click Here To Make It Easy On Me."

The software will go through the process of moving to the zero point using the keypad. Once the keypad is closed, the tool will move to find the X and Y proximity sensor targets one at a time. The distance traveled will then be recorded and used during the XY zeroing routine (C3).

**Tip:** Record these offsets for future reference in case it's necessary to switch to different table configuration offsets.

### **Switching Between Indexer and Table Configurations**

The offsets used for the X, Y, and Z zeroing routines are generally different from those used for standard 2D cutting. These settings, along with many other user variables, are stored in the SbParts folder installed on the computer's C drive. The simplest way to switch between setups is to change out the SbParts folder. This requires creating a setup file for both configurations.

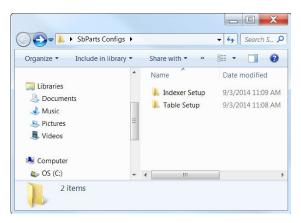

Create a folder to store both indexer and table setup files. In this example, a folder was created on the desktop.

A copy of this file must be in the C:/SbParts folder for the ShopBot software to operate correctly.

If setup has already been completed for the standard table, then copy and paste this folder into the Table Setup folder created earlier.

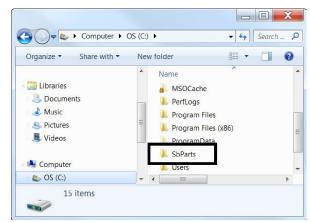

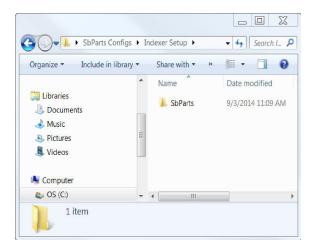

Make sure an SbParts folder is still on the C drive. Go through the ShopBot setup routine outlined in this document, test that the routines work as needed, and the tool behaves as you expect. The current SbParts folder is now configured for indexer operation. Copy and paste this folder from the C drive into the Indexer Setup Folder.

Once both configurations are saved and stored, it is possible to change between them by replacing the file on the C drive with one from the needed save location.

### **Setting up the Post Processor**

Once you've created your drawing and calculated the toolpaths, the last step will be to save your toolpaths.

- Click on the "File" tab at the top left of the screen in Aspire or Vcarve
- Click on "Open Application Data Folder..."
- Double-click the "My\_PostP" folder and leave open, you will copy new post processors here
- On your computer's desktop, right click Windows Explorer, and open another Windows Explorer
- Locate and open "SbParts" in the new Windows Explorer screen
- Open the "PartWorksPosts" folder
- Copy and paste both the "ShopBot\_TC\_inch.pp" and "ShopBot\_TC\_MM.pp" files into the "My\_PostP" window that you opened earlier
- Now back to the other window, open "PartWorksPosts\_ARCHIVAL"
- Copy and paste both the "ShopBot\_Indexer\_X\_inch.pp" and "ShopBot\_Indexer\_Y\_Inch.pp" files into the "MyPostP" window.
- Close and re-open Aspire. This needs to be done to create the new post processor list in Aspire

| Т | Toolpaths                                                                                 |    |
|---|-------------------------------------------------------------------------------------------|----|
|   | Save Toolpaths                                                                            |    |
|   | Output all visible toolpaths to one file Output Tiled Toolpaths Add side to toolpath name |    |
|   | Toolpaths to be saved<br>3D Roughing 2<br>[1] End Mill (1/4")                             | •  |
|   | Post Processor                                                                            | ÷  |
|   | Shopbot Indexer X-parallel inch(*.sbp)                                                    |    |
|   | Driver:                                                                                   | -  |
|   | Clos                                                                                      | e  |
|   | Toolpaths                                                                                 | Ŷ₽ |
|   | 3D Roughing 2<br>3D Finish 1                                                              |    |
|   |                                                                                           |    |

Now, when you click on "Save Toolpath", the post processors you need will be listed in the drop-down menu.

Select "ShopBot Indexer X-parallel inch(\*.sbp)" if the spindle will be moving back and forth along the X axis.

Select "ShopBot Indexer Y-parallel inch(\*sbp)" if the spindle will be moving back and forth along the Y axis.